## **O programu za prikazivanje razlicitih oblika slozenih hemijskih reakcija**

Iz padajuceg menija treba odabrati zeljeni tip reakcija. Nakon toga, potrebno je uneti trazene podatke i kliknuti na dugme "Nacrtaj grafik". Pritiskom na dugme "Teorija", pojavice se kratak opis izabrane reakcije. Dugme "Stampaj grafik" ce otvoriti prozor za odabir opcija za stampanje, ukljucujuci i opciju da se grafik sacuva kao pdf.

U gorenjem levom uglu se nalazi nekoliko alata koji mogu olaksati rad na grafiku.

S leva na desno, to su zoom in (za povecavanje grafika, drzi se levi klik i pravougaonik se povuce preko zeljene oblasti), zoom out (za udaljavanje grafika), pan (za pomeranje po grafiku) i data cursor (omogucava citanje bilo koje vrednosti sa grafika).

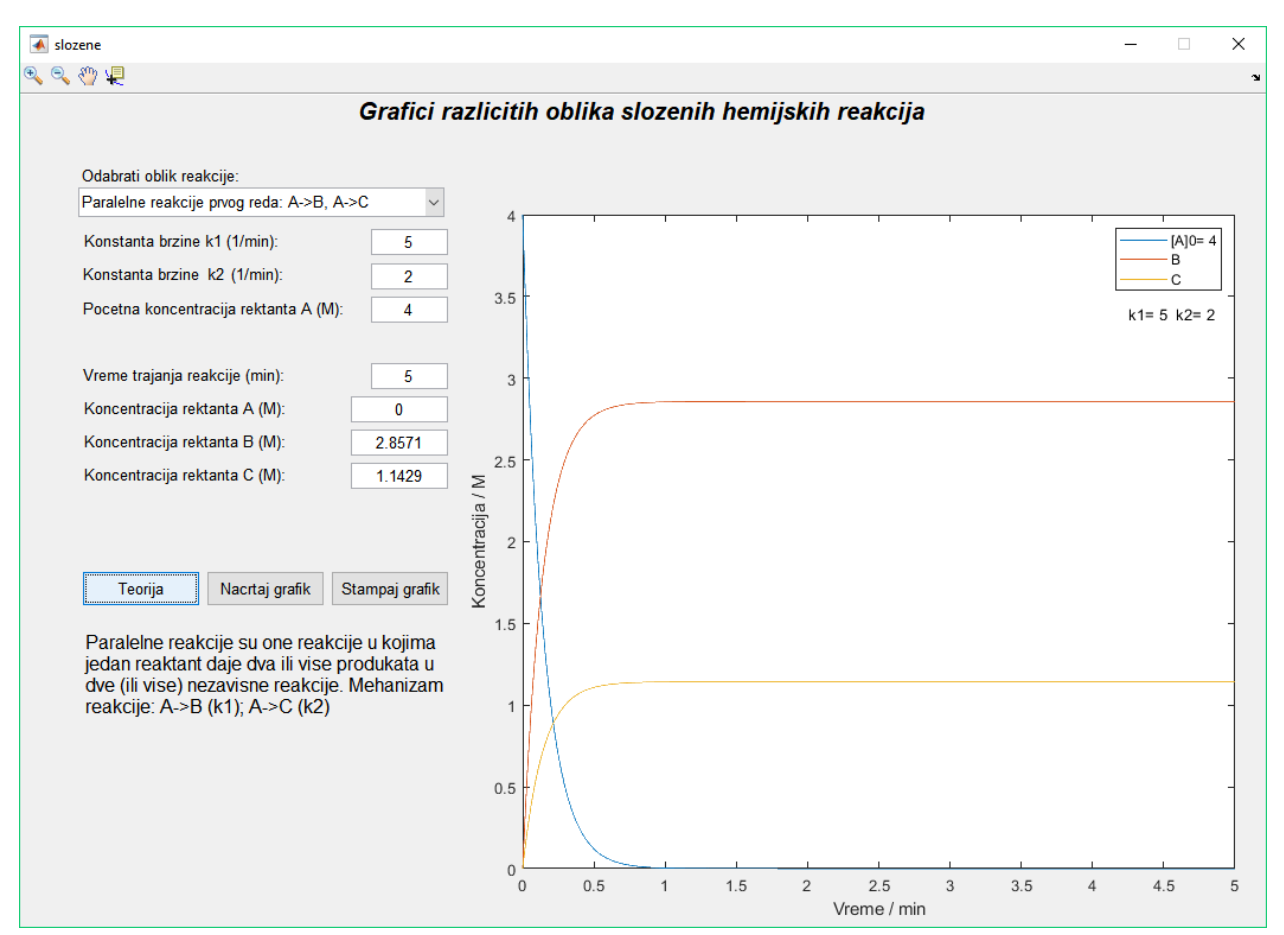

## Primer za paralelne reakcije: